## 手続代行者、施工者アカウント作成 インタイム インスタイム インタイム インタイム インタイム おおし インタイム しょうしょう

ポータル画面のメニュー表示切替をクリックすると、アカウント管理が表示されます。 アカウント管理内の追加アカウント作成ボタンを押してください。

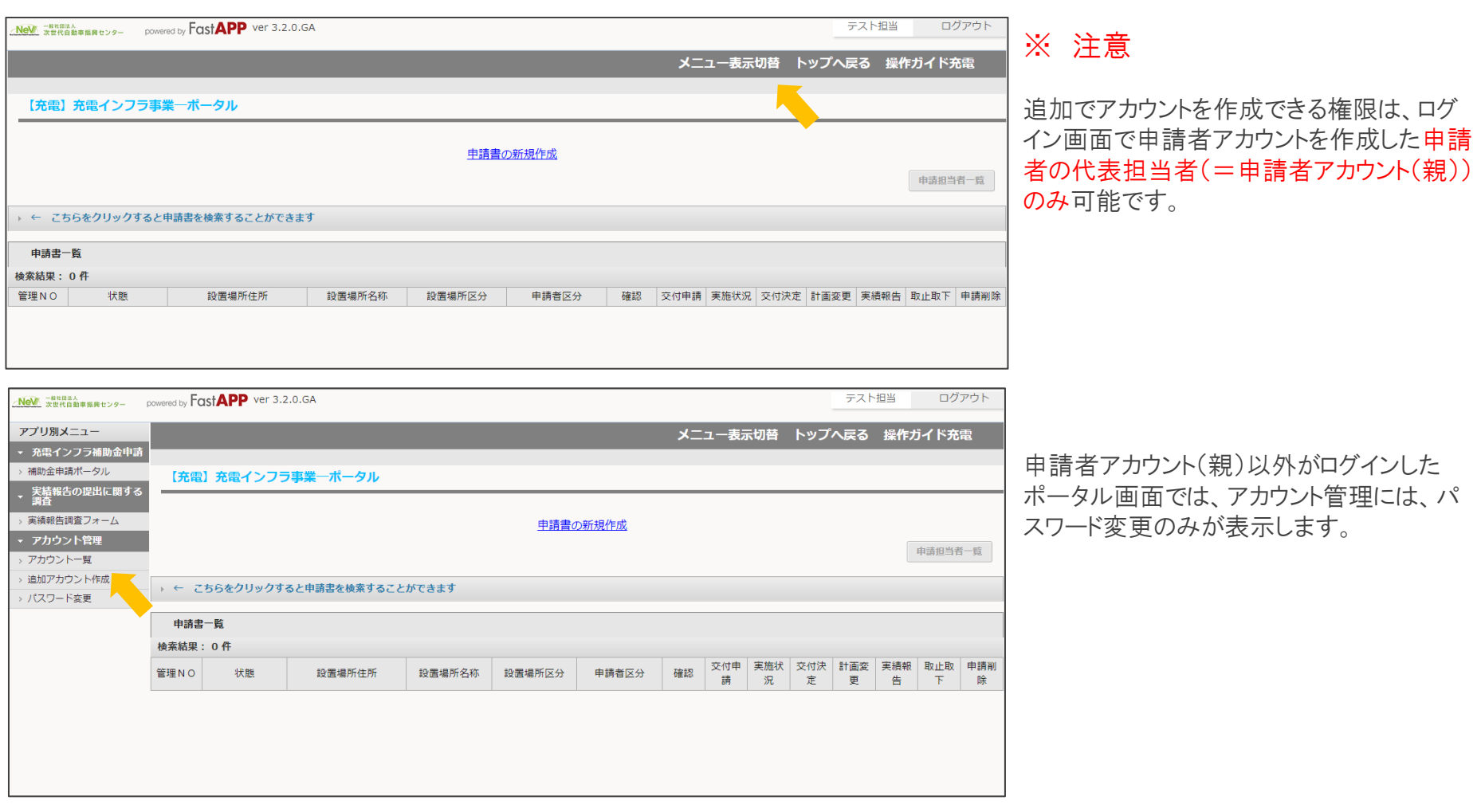

手続代行者、施工者アカウント作成 2000年 - 2000年 - 2000年 - 2000年 - 2000年 - 2000年 - 2000年 - 2000年 - 2000年 - 2000年 - 200

追加アカウント作成画面が表示されますので、追加したいアカウント情報を入力し登録ボタンを押してください。

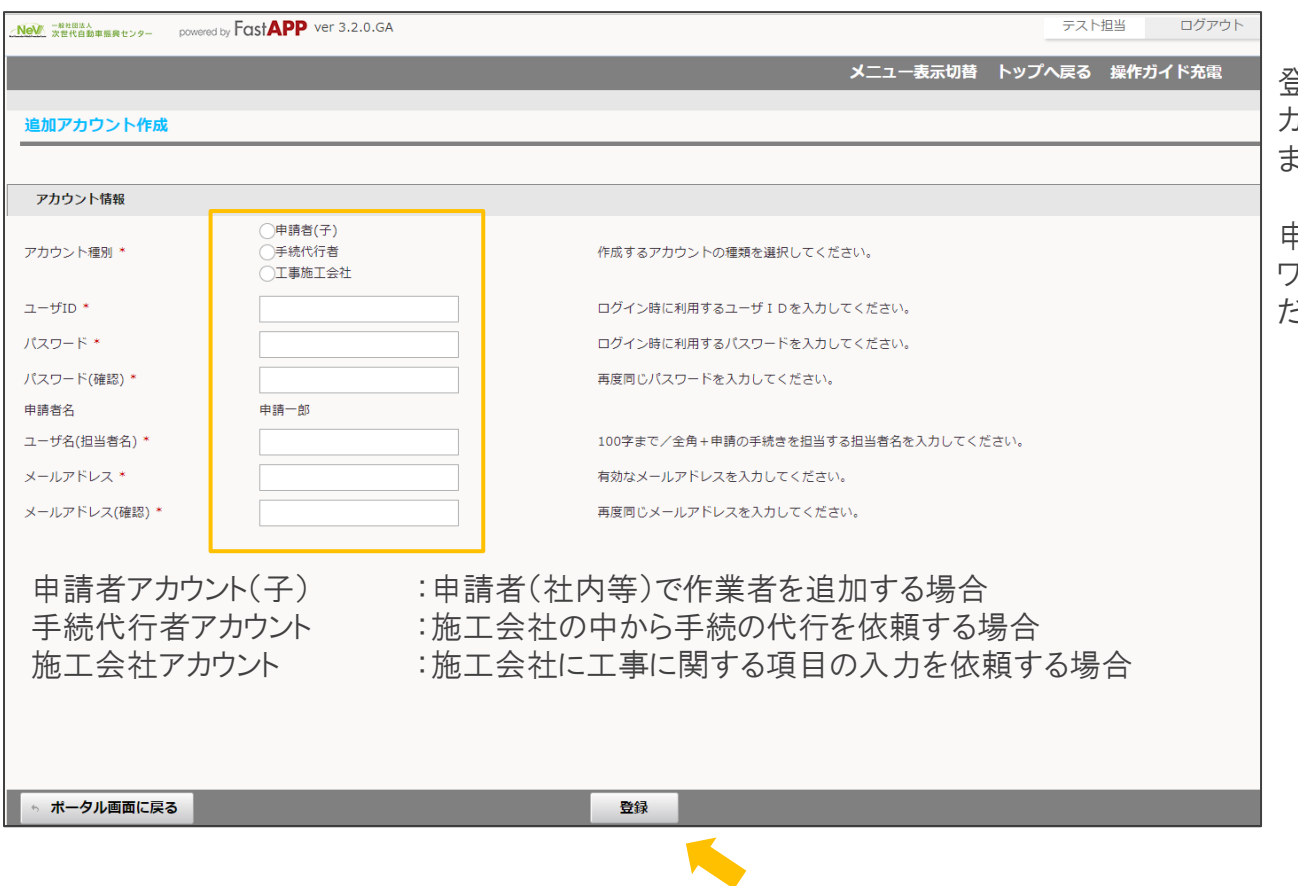

登録ボタンを押すとシステムより追加したア カウントのメールアドレス宛てにメール通知し ます。

申請者アカウント(親)は、入力したIDとパス ワードを追加アカウントの利用者に伝えてく ださい。

## 手続代行者、施工者アカウント作成 3/4

追加アカウントの利用者へメールが送付されますので、オンライン申請ログイン画面より申請者アカウント(親)から受領した IDとパスワードを使ってログインします。

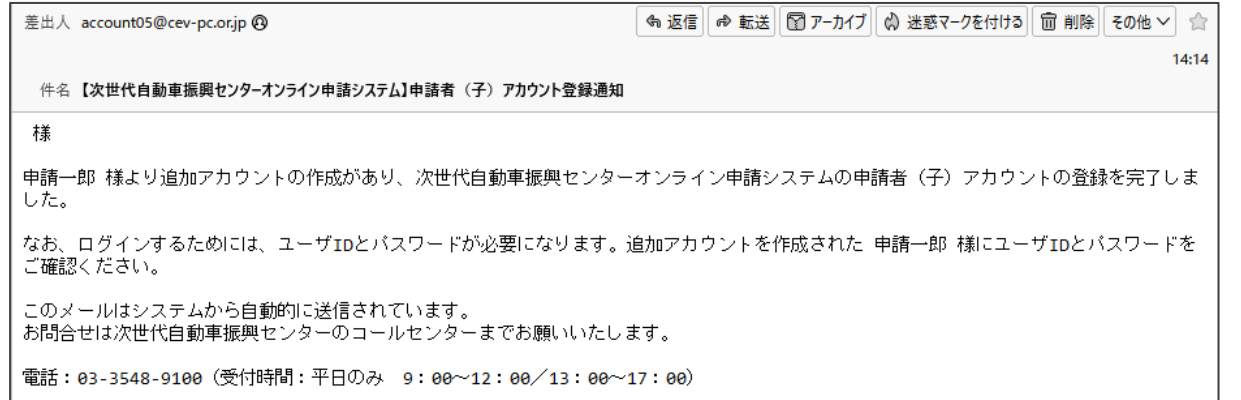

※ 注意

メール内にはID、パスワードは記載されてい ませんので、申請者アカウント(親)へ確認し てください。

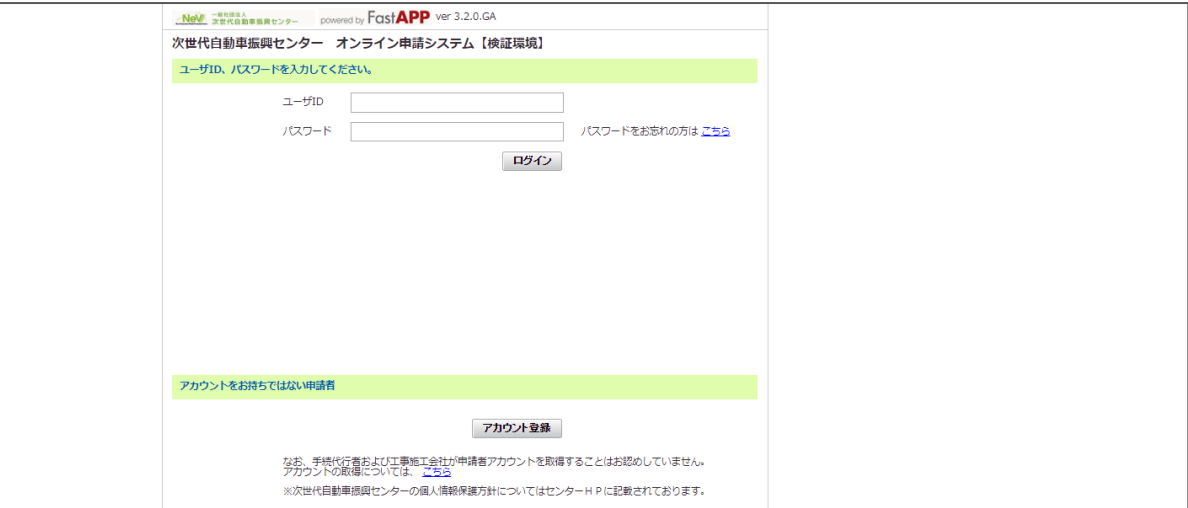

## 手続代行者、施工者アカウント作成 インタイム イング インタイム インタイム インタイム インタイム かんしょう しょうしょう

追加されていることを確認するためには、メニュー表示切替をクリックしてアカウント管理を表示させます。 アカウント一覧ボタンを押すと、登録されたアカウントが一覧となって表示されます。

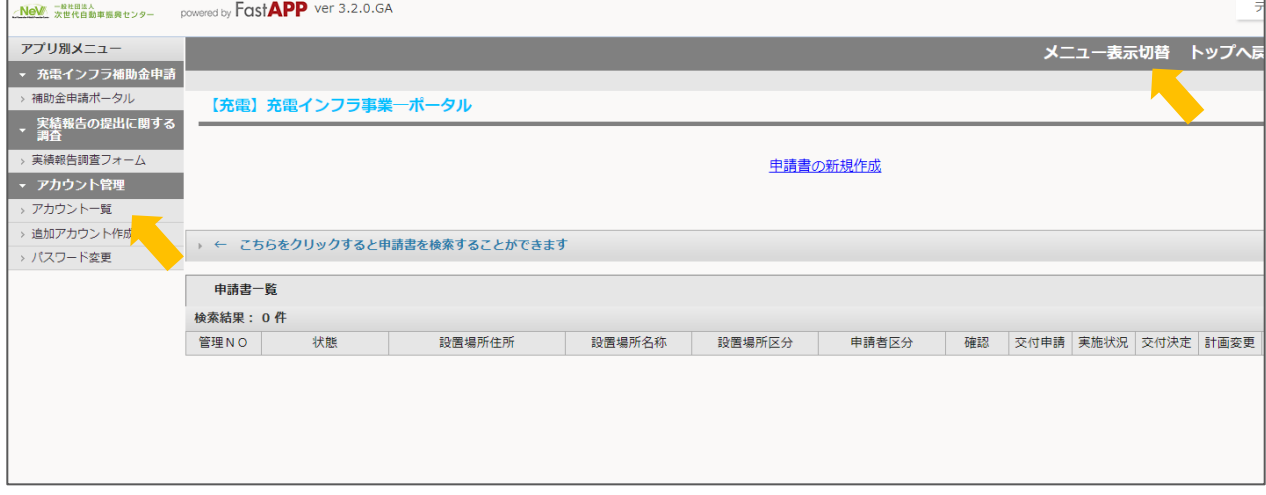

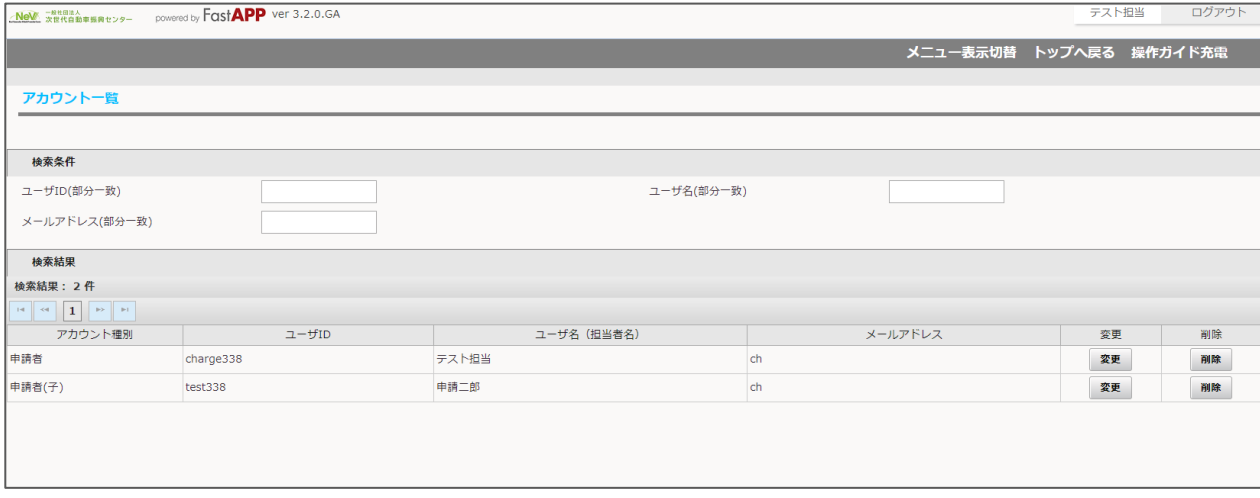